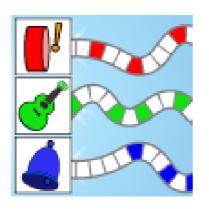

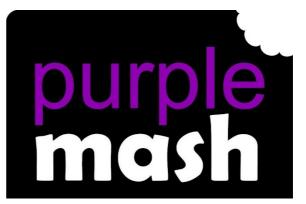

# 2Sequence User Guide

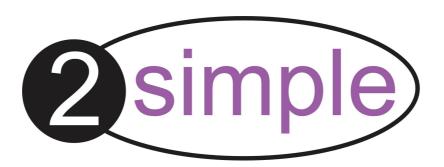

# **Contents**

| 1. Introduction               | 3 |
|-------------------------------|---|
| 2. Screen layout and commands | 3 |
| Top Menubar ·····             |   |
| Playback tools ·····          | 4 |
| Main Screen ·····             | 4 |
| Instruments                   | 5 |

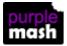

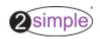

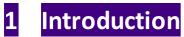

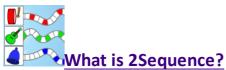

• Drag and drop sounds into the grid: explore harmony and build up musical scores.

2Sequence can be found in the Tools --> Music section of Purple Mash.

# 2 Screen layout and commands

Click on the image to find out about the different areas of the screen.

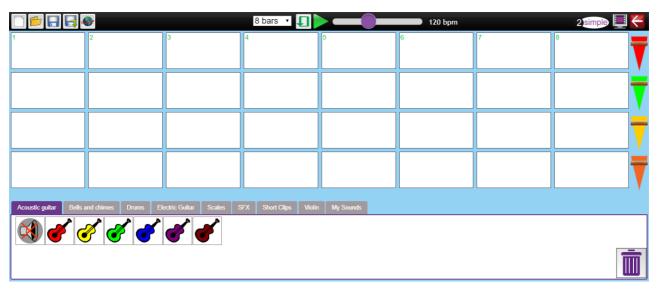

## 2.1 Top Menubar

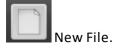

Open existing file.

Save your file to either your work folders or to a Shared Folder (in the cloud) or to your device.

Export your file as an mp3.

Share the file to a displayboard or blog, create a QR code or link, set as a 2Do or send by 2Email.

See the Generating Share Links Guide for more information about these features.

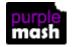

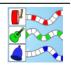

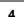

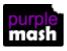

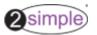

### 2.2 Playback tools

The playback tools are in the centre of the top menu bar:

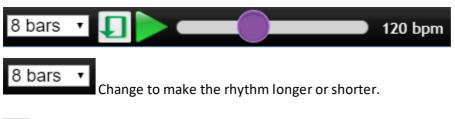

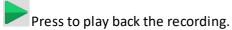

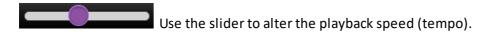

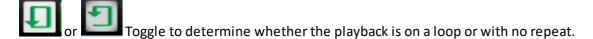

### 2.3 Main Screen

Each column of white boxes represents a bar of the sequence. The choice of sounds is described in more detail in the Instruments section.

Drag instruments into the white boxes (the sequencer) to build up the sequence of sounds. Use all rows. If a note has reverberation and another note is placed next to it on the same row, the reverberation will not be heard. If it is on a different row then the reverberation will be heard along with the next note. For example, compare the tunes made from the following sequences:

|   | 2        | 3        | 4        | 5 | 6        | 7        | 8 |
|---|----------|----------|----------|---|----------|----------|---|
|   | <b>Ø</b> |          |          |   | <b>*</b> |          |   |
|   |          | <b>*</b> |          |   |          | <b>*</b> |   |
|   |          |          | <b>*</b> |   |          |          |   |
|   |          |          |          |   |          |          |   |
| 1 | 2        | 3        | 4        | 5 | 6        | 7        | 8 |
| 1 | 2        | 3        | 4        | 5 | 6        | 7        | 8 |
| 1 |          | 3        | 4        | 5 | 6        |          | 8 |

Use the sliders on the right-hand side to control the volume level of the individual instruments relative

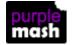

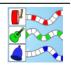

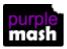

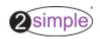

to one another.

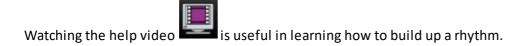

### 2.3.1 Instruments

Sounds are selected by choosing a tab at the bottom the the screen:

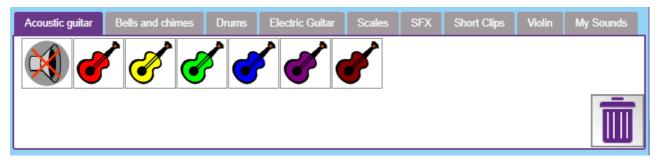

Click on the images to hear the sound.

In the My Sounds tab, click on the plus sign to add a sounds from the sound picker or record a sound yourself using the microphone.

These will then be available to use in the sequencer.

Watching the help video is useful in learning how to use the My Sounds tab.

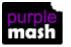

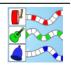